◎準備するもの

・マイク機能付きのパソコン

マイク内蔵パソコンの場合・・・内臓マイクを使⽤するか外付けマイクを接続して下さい。 マイク内蔵パソコンでない場合・・・外付けマイクを接続してください。

- I.作成方法
- 1.PowerPoint「スライドショー」タブの「設定」ボックスで「スライドショーの記録」を 選択し、「先頭から記録」をクリックします。

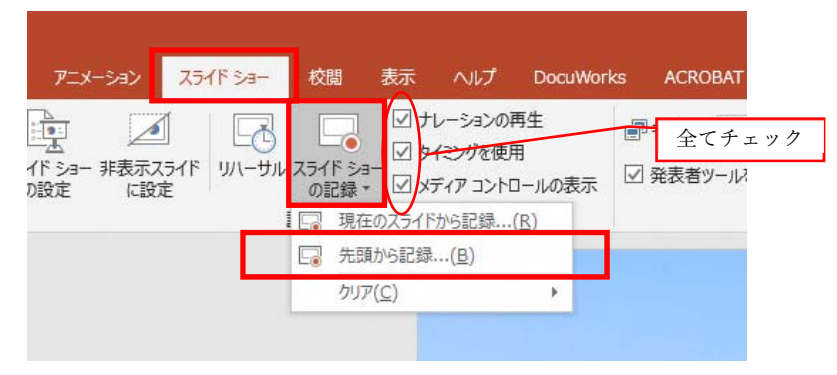

2.スライドショー画⾯に切り替わり、左上の記録をクリックすると記録が開始されま す。通常の発表の要領で、スライドショーを操作しながらマイクで音声を録音し、ス ライドのタイミングと⾳声を記録します。

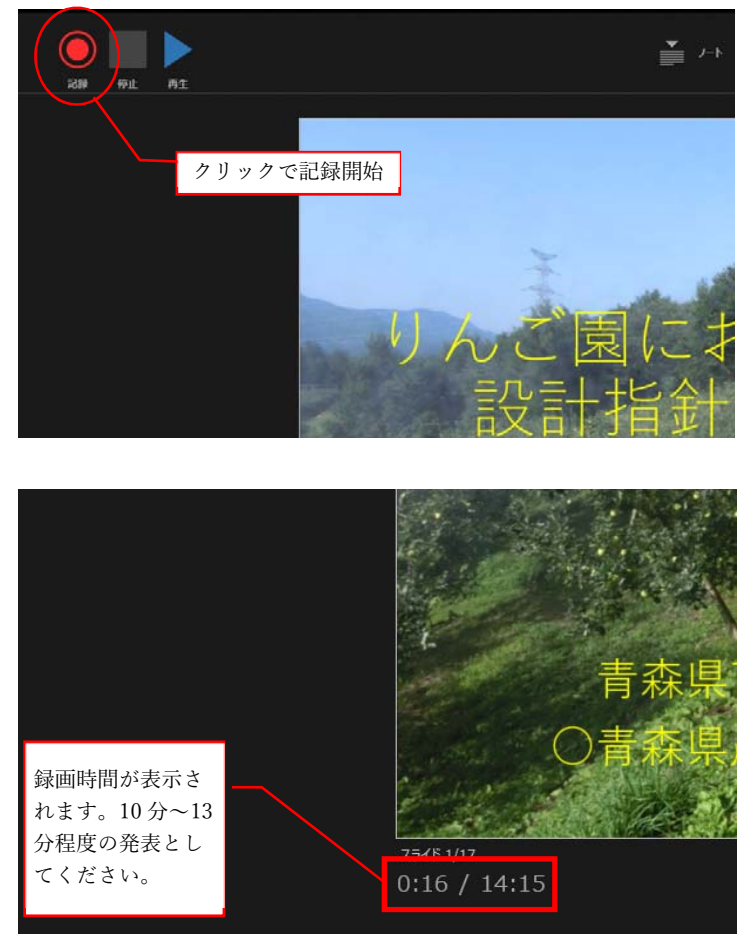

3. 最後に、「スライドショーの最後です。クリックすると終了します。」と出るので、クリ ックして終了です。

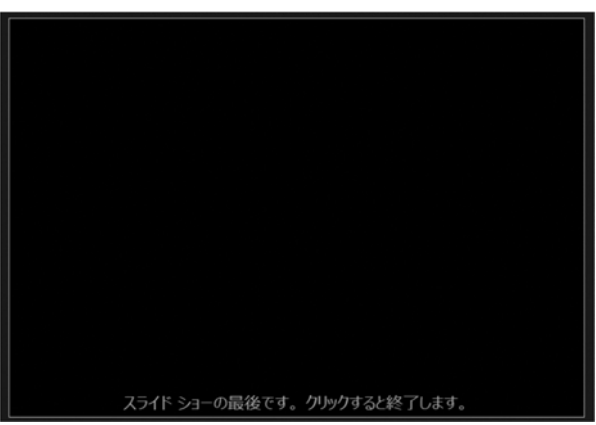

## Ⅱ.保存方法

1.「ファイル」タブをクリックします。

ファイル画⾯で、①「エクスポート」→②「ビデオの作成」 → 3 「HD (720 p)」、「記録されたタイミングとナレーションを使用する」 を選択し、④「ビデオの作成」をクリックします。

※作成した MP4 ファイルの容量が 200MB を超える場合は、③で「標準(480P)」を 選択のうえ、ビデオの作成をクリックし、ファイルを保存してください。

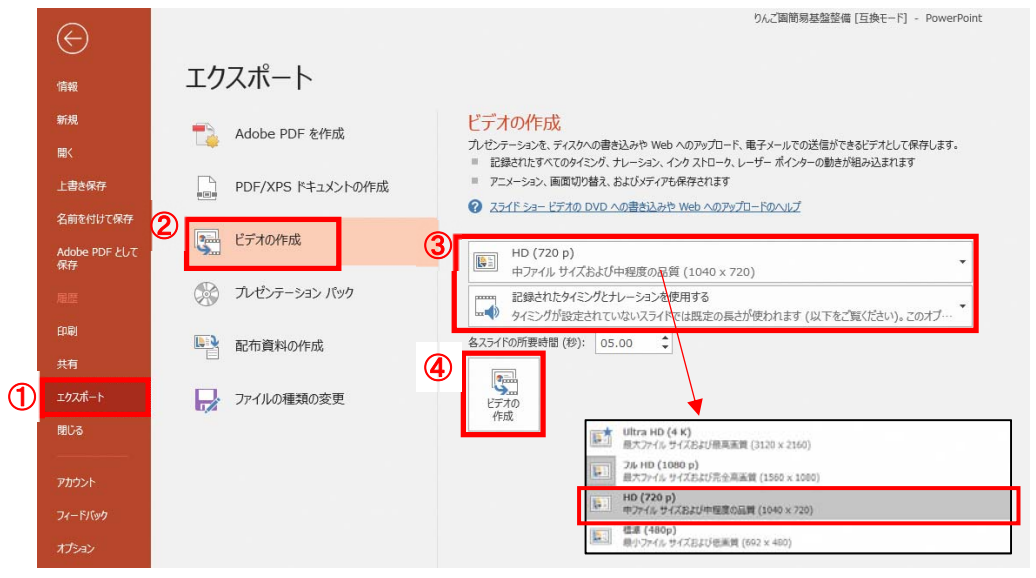

2. ファイル名は 1「講演題目【発表者名】」としてください。 ファイルの種類 ②「MPEG-4 ビデオ(\*.mp4)」で保存します。

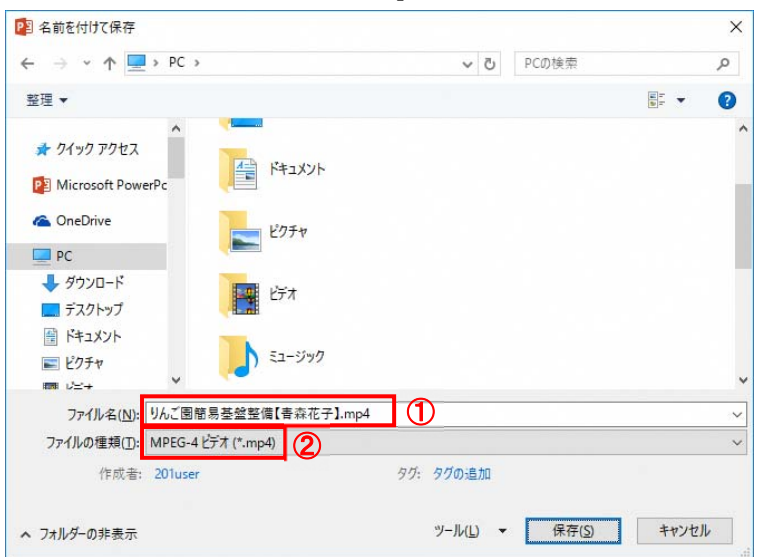

- Ⅲ.その他
- 1. マイク機能付きのパソコンを用意できない場合は、PowerPoint のノート機能を利用し て、発表原稿を入力し、発表スライドと発表内容を併せて確認できるようにしてくださ い。ファイルの種類は、PDF ファイルとしてください。

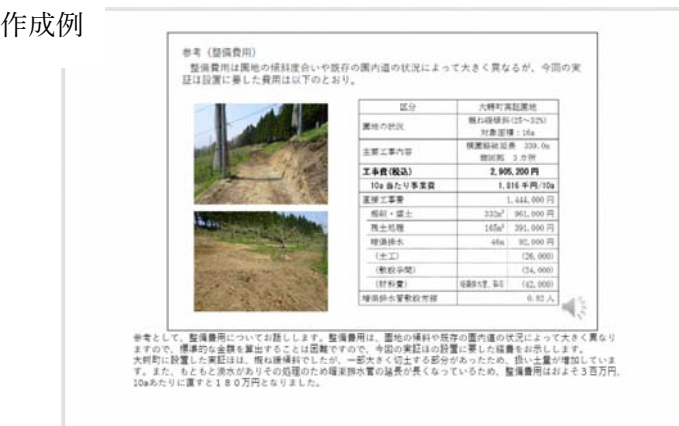

2. 研究発表に関する質問は、発表者ヘメールで個別に行います。 最後のスライドにメールアドレスを記載してください。

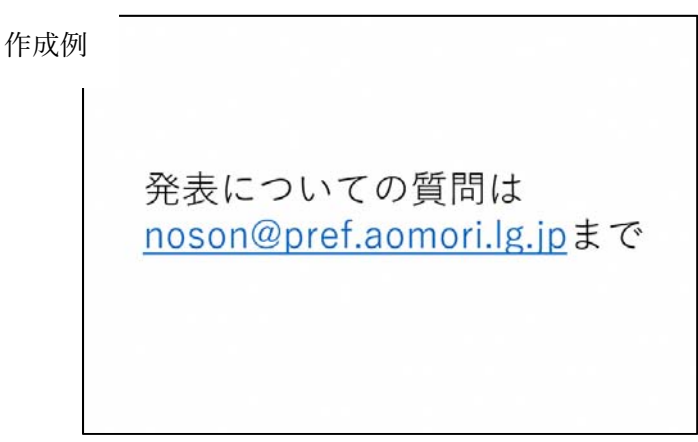

※研究発表ファイルの内容は、2 週間掲載しても差し支えないものとしてください。 ※⼤会開催期間中にサイバー攻撃・ウイルス感染等により、提出された研究発表ファイル等 に損害があった場合の責任は負いかねます。

Ⅳ.提出方法

研究発表ファイルは、以下の提出先へメールで送付してください。データ量が 20 メガ バイトを超える場合は、⼤容量のデータ転送サービスやクラウド等を利⽤してください。 データ転送サービス等を利用できない場合は、個別に対応しますのでご相談ください。

★提出期限: 令和 2 年 10 月 15 日 (木) ★提 出 先:弘前大学農学生命科学部 地域環境工学科 丸居 篤 TEL:0172-39-3856 Email:marui@hirosaki-u.ac.jp